#### **ТЕМА 4**

## **3. 1 ВІЗУАЛІЗАЦІЯ ПРОЕКТІВ У ARCHICAD ПАРАМЕТРИ 3D-ЗОБРАЖЕННЯ**

Різноманіття способів об'ємного представлення проекту реалізовано на основі двох основних типів тривимірної проекції - перспективні і рівнобіжної, до яких застосовуються різні методи візуалізації (об'ємно-блокова, каркасна модель, з видаленням невидимих ліній, з розфарбуванням і тінями і т.д.).

### **4.1.1. Параметри 3D -проекції**

Відображення об'ємної моделі проектованого об'єкта здійснюється в ЗD-вікні. Для установки параметрів споруджуваної в 3D-вікні проекції необхідно виконати команду Візуалізація —> Параметри 3D-проекції або клацнути мишею на кнопці в табло команд. Після цього

перспективної проекції**.** Яке - залежить від поточних установок параметрів ЗD проекції**.**

відкриється діалогове вікно Параметри рівнобіжної проекції або Параметри

Параметри рівнобіжної проекції набудовуються через діалогове вікно **Параметри перспективної проекції** (мал. 4.1). Права частина цього вікна служить для установки параметрів рівнобіжної проекції, а ліва наочно відображає поточні параметри ЗD -проекції.

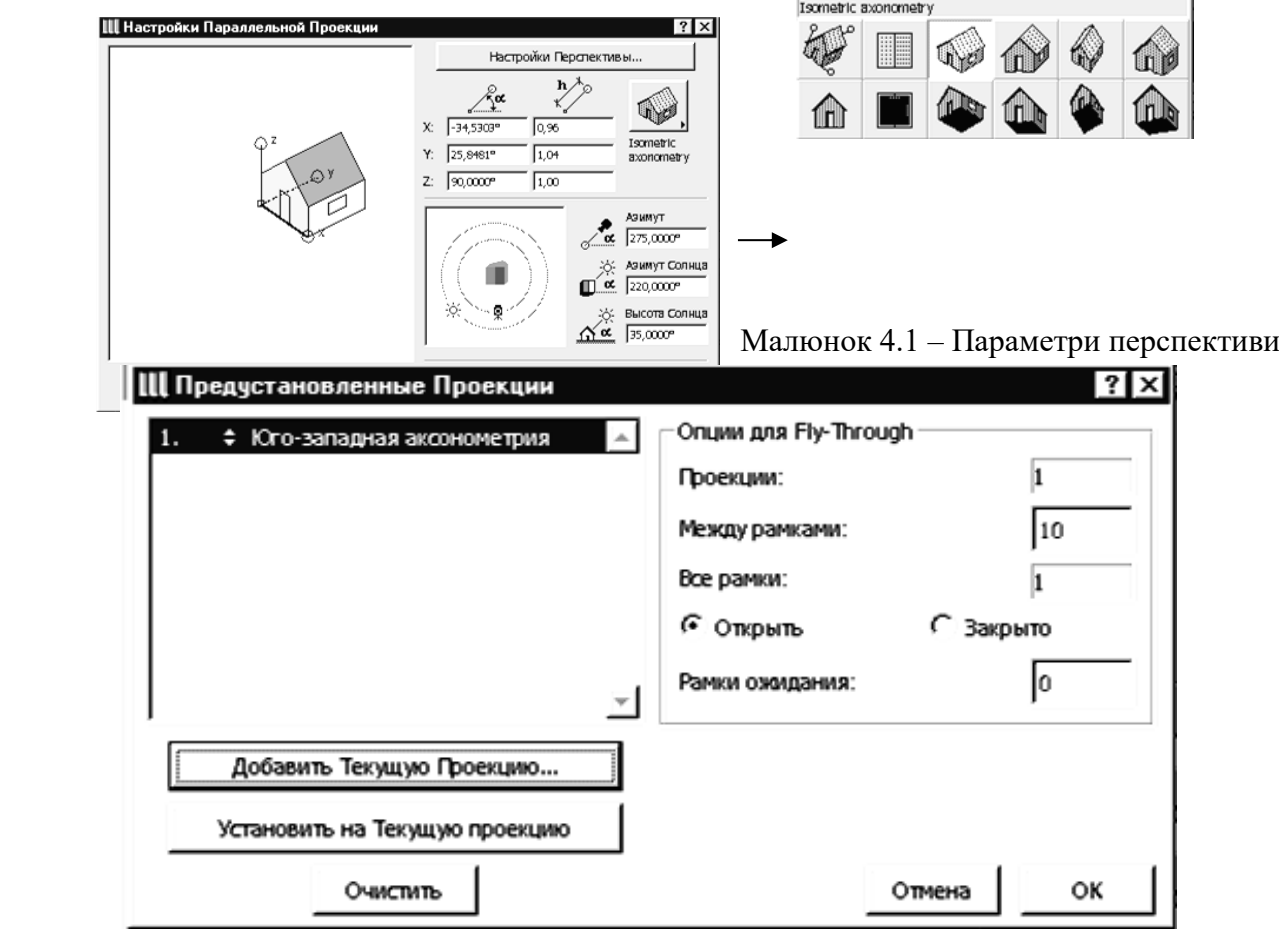

Малюнок 4.2 – Запам'ятовування параметрів поточної проекції

У цьому вікні можна вибрати одну зі стандартних перспективних проекцій або задати користувальницьку (нестандартну) ЗD -проекцію. Положення камери і сонця відносно візуалізіруемого об'єкта задаються переміщенням відповідних значків за допомогою миші, при цьому одночасно змінюються числові параметри у відповідних полях, а також вид умовного зображення візуалізіруемого будинку в лівій частині вікна.

Поточну проекцію можна запам'ятати, клацнувши мишею на кнопці **Встановлені.** Відкриється діалогове вікно **Попереднє встановлені проекції** (мал. 4.2). У лівій частині вікна знаходиться список попередньо встановлених проекцій. Під цим списком маються кнопки Додати до списку поточну проекцію**,** Запам'ятати під зазначеним ім'ям параметри поточної проекції **і** Стерти**.**  Призначення цих кнопок ясно з їхніх назв - вони призначені для запам'ятовування і видалення попередньо встановлених проекцій. Праву частину вікна займають параметри зйомки, призначені обраної в списку проекції.

Кнопка, що **знаходиться у** верхній частині вікна, Перспективна проекція призначена для переходу від рівнобіжної проекції до перспективного.

Параметри рівнобіжної проекції набудовуються через діалогове вікно **Параметри рівнобіжної проекції** (мал. 4.3). Воно також розділено на двох частин: у правій частині вікна знаходяться поля настроювання параметрів камери і сонячного світла. Ліва частина вікна служить для визначення положення камери і сонця щодо об'єкта. Значки камери, мети і сонця можуть переміщатися за допомогою миші щодо умовного зображення визуализируемого об'єкта, при цьому одночасно відбувається зміна числових параметрів у відповідних полях у правій частині вікна (вірно і зворотне - при зміні параметрів камери і сонця змінюється і розташування значків камери, мети і сонця відносно визуализируемого об'єкта). Для переходу до рівнобіжної проекції служить, що знаходиться у верхній частині діалогового вікна кнопка **Рівнобіжна проекція.**

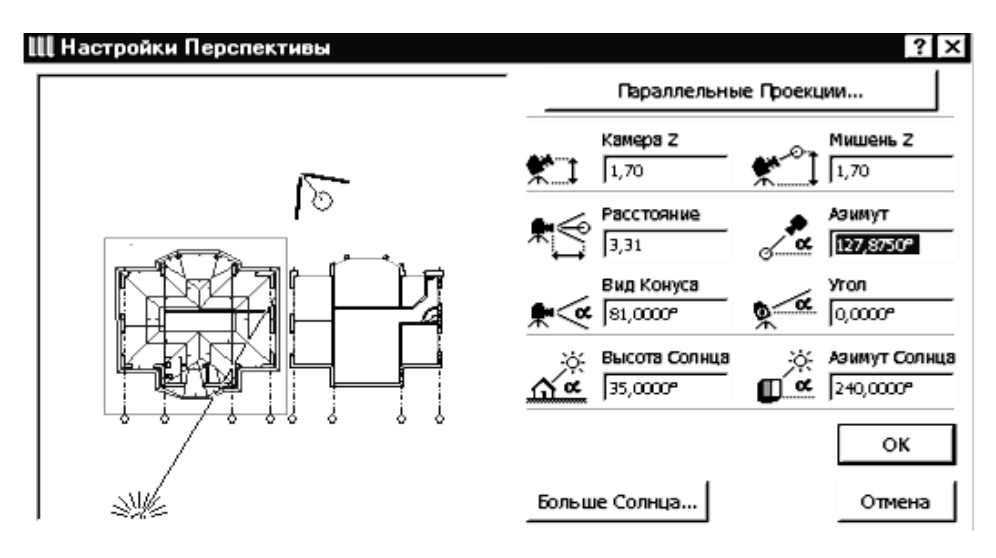

Малюнок 4.3 – Параметри рівнобіжної проекції

В обох діалогових вікнах (Параметри рівнобіжної проекції і Параметри перспективної проекції) мається кнопка **Сонце**. Щиглик миші на цій кнопці викликає діалогове вікно **Сонце** (мал. 4.4), у якому можуть бути встановлені додаткові параметри сонячного світла (аж до точної вказівки географічного положення об'єкта і часу доби).

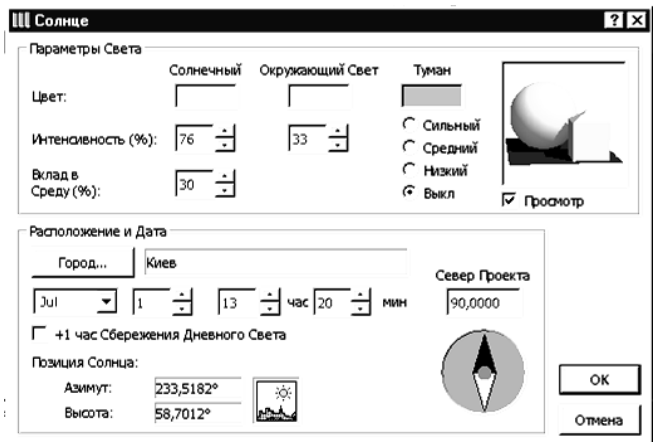

Малюнок 4.4 – Параметри сонячного світла

## **4.1.2. СПОСОБИ ВІЗУАЛІЗАЦІЇ**

До побудованого в 3D -вікні проекції може бути застосований один з чотирьох способів візуалізації. Їхній вибір виробляється за допомогою відповідних команд меню Візуалізація (мал.4.5) або дублюючі ці команди кнопок табло команд. Різні способи візуалізації однієї і тієї ж 3D-проекції показані на мал. 4.6.

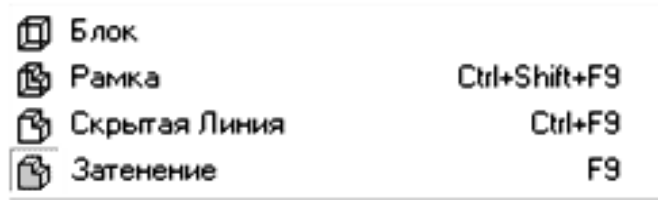

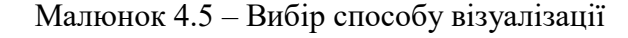

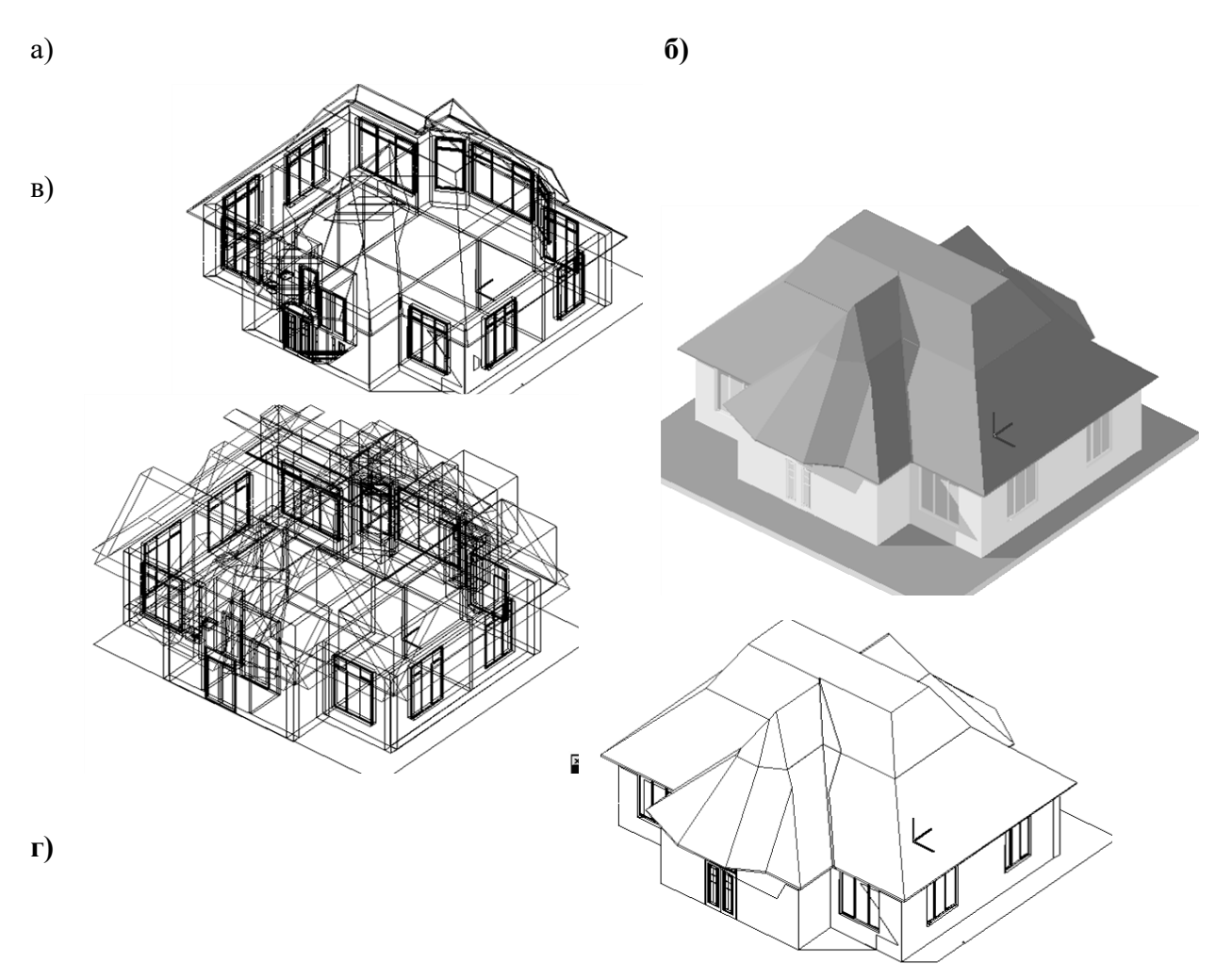

Малюнок 4.6 – Способи візуалізації: а – блокові-блокову-блокове-блокова-об'ємно-блоковий;

- б каркасна модель;
- в з видаленням невидимих ліній;
- г з розфарбуванням і тінями.

## **4.1.3. ПАРАМЕТРИ 3D - ЗОБРАЖЕННЯ**

Крім основних параметрів, таких, як тип проекції і спосіб візуалізації, ЗD -зображення має ряд додаткових параметрів. Для настроювання додаткових параметрів ЗD -зображення служить діалогове вікно **Параметри побудови 3D -зображень** (мал. 4.8), що відкривається після

виконання команди **Візуалізація —> Параметри ЗD -зображення.** У цьому діалоговому вікні користувач може настроїти наступні параметри:

- методи видалення невидимих ліній і розфарбування аналітичний (більш точний, але більш повільний) або растровий (більш швидкий, але більш грубий);
- контур його наявність або відсутність, а також товщину ліній контуру;
- векторна Зd -штрихування її наявність (відображення штрихувань, привласнених покриттям у діалоговому вікні Покриття) або відсутність;
- прозорість враховується або не враховується прозорість матеріалів;
- векторна побудова тіней з контурами, без контурів або не використовується;
- розмір вікна в пікселях;
- тло одноколірний (колір може бути обраний користувачем) або тло, використовуваний для фотозображення.

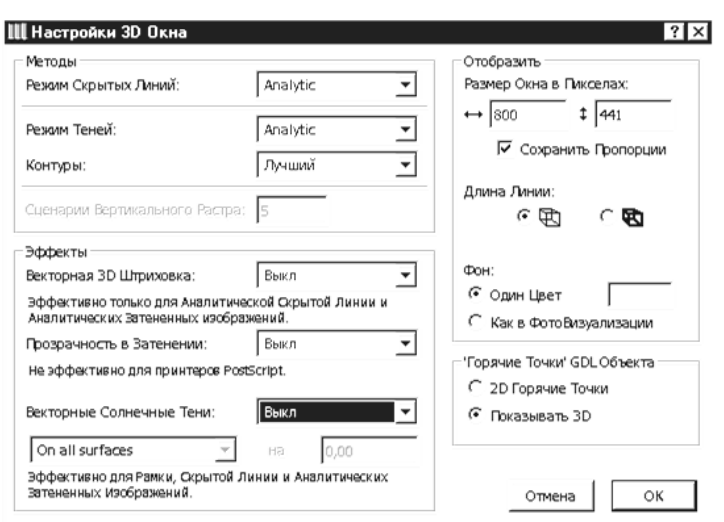

Малюнок 4.8 – Параметри 3D – зображень

## **4.2. ФОТОЗОБРАЖЕННЯ**

ArchiCAD дозволяє створювати на основі поточної ЗD -проекції реалістичні зображення проектованого будинку з урахуванням візуальних властивостей матеріалів, освітленості, атмосферних явищ. Такі зображення в ArchiCAD називаються фотозображеннями.

#### **4.2.1. ПАРАМЕТРИ ФОТОЗОБРАЖЕННЯ**

Процес створення в ArchiCAD фотозображення керується за допомогою діалогового вікна **Параметри фотозображення**. Це вікно відкривається виконанням команди **Візуалізація —> Параметри фотозображення.**

Діалогове вікно Параметри фотозображення має чотири закладки: **Спецеффекте, Розміри і тло, Яскравість і Пам'ять.**

## **4.2.2. СПЕЦеФФЕКТи**

Закладка **Спецэффекты** (мал. 4.9) дозволяє вибирати механізм візуалізації і метод побудови фотозображення, задавати використання різних спецеффектів, керувати усуненням ступінчастості,

визначати джерела світла, використовувані для побудови фотозображення, призначати відкидання тіней.

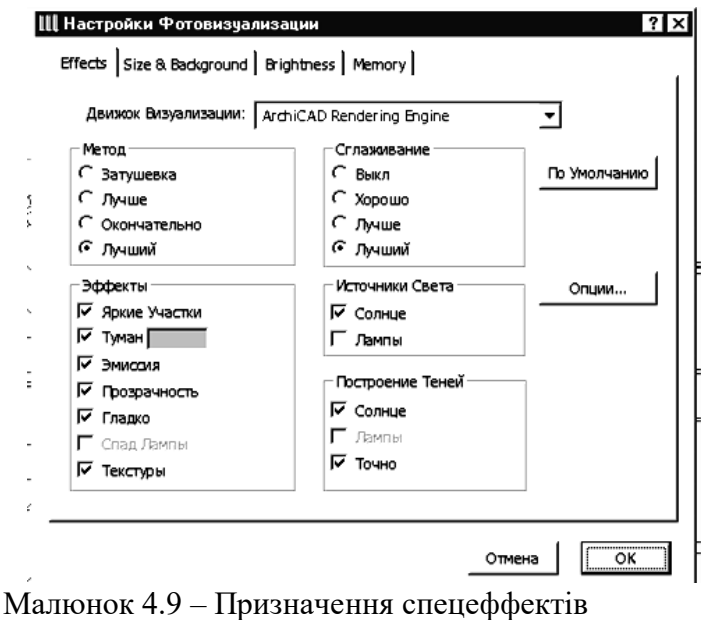

# **4.2.3. МЕХАНІЗМИ ВІЗУАЛІЗАЦІЇ**

Побудова фотозображення може здійснюватися за допомогою різних алгоритмів, що носять назву механізмів візуалізації. Використання різних механізмів візуалізації приводить до різних кінцевих результатів.

Стандартний механізм візуалізації ArchiCAD дозволяє будувати тіні, відображати всі текстури, враховувати прозорість матеріалів (у тому числі і при побудові тіней), але при високій якості візуалізації і складної моделі вимагає значних витрат часу навіть на сучасних комп'ютерах. Механізм візуалізації Z-bufier Rendering Engine по своїх можливостях аналогічний стандартному механізмові візуалізації ArchiCAD. Він дозволяє швидше будувати фотозображення складних моделей з тінями, але пред'являє більш високі вимоги до обсягу оперативної пам'яті комп'ютера.

Механізм візуалізації OpenGL дозволяє використовувати можливості графічних карт по ЗD прискоренню для більш швидкої візуалізації й анімації в реальному часі, але не підтримує прозорість, усунення ступінчастості і використання фонових картинок.

## **4.2.4. Rendering LiveStyles**

В останніх версіях ArchiCAD, починаючи з версії 6.0 R4, додана можливість імітації малюнків, виконаних від руки (Rendering LiveStyles). Щоб скористатися цією можливістю, у діалоговому вікні Параметри фотозображення в списку механізмів візуалізації варто вибрати один з п'яти механізмів візуалізації:

- Carboni (малюнок вугіллям) (мал. 4.10, а*);*
- GraphiSketch (олівцевий ескіз) (мал. 4.1, б)*;*
- $\bullet$  Hyde Park (акварельний малюнок) (мал. 4.10, в);
- Ping Pong (крапковий малюнок) (мал. 4.10, г);

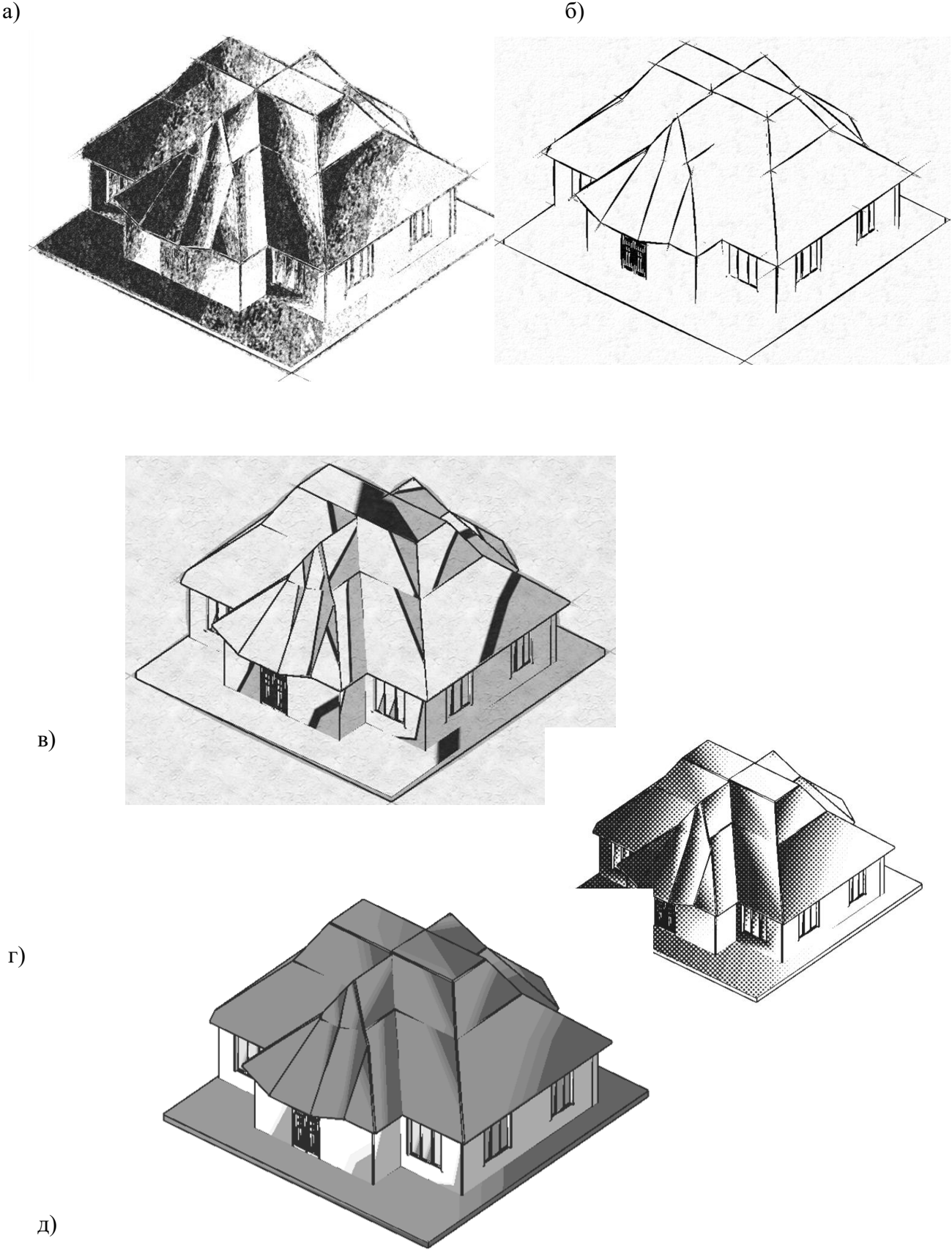

Малюнок 4.10 – Rendering LiveStyles

#### **4.2.5. Розміри зображення і фон**

Закладка Розміри і тло (мал. 4.11), як випливає з її назви, призначена для керування розміром створюваного фотозображення і малюнком, використовуваним як тло. Вона розділена на двох частин.

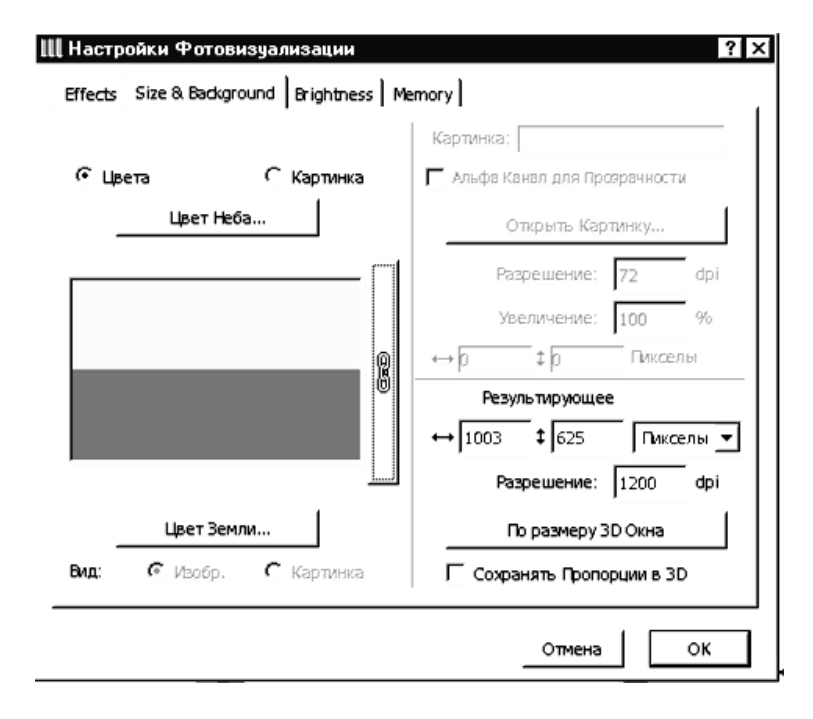

Малюнок 4.11 – Установка розмірів фотозображення і тла

Ліва частина служить для настроювання параметрів фонового зображення. Установивши перемикач у положення Кольору або Малюнок, можна вибрати як фонове зображення колір умовного неба і землі або растрове зображення (у комплект постачання пакета ArchiCAD входять 15 таких фонових картинок). Для визначення кольору неба і землі служать кнопки Колір неба і Колір землі, щиглик миші на які викликає діалогові вікна підбора кольору**.** Права частина діалогового вікна камери і тло служить для настроювання розмірів фонових картинок і фотозображення. Кнопка По розмірі 3D -вікна задає розміри фотозображення рівними розмірові 3D-вікна, а прапорець Пропорційно встановлює розміри фотозображення пропорційно розмірові ЗD -вікна.

## **4.2.6. ЯСКРАВІСТЬ ЗОБРАЖЕННЯ І НЕПОВНА ЗЙОМКА**

У деяких випадках при. побудові фотозображень у результаті обчислень колір окремих поверхонь визначається як більш світлий, чим білий колір. Такі поверхні за аналогією з фотографією називають передержаними**.** Закладка Яскравість (мал. 4.12) дозволяє керувати загальною яскравістю зображення і корекцією перетримування, а також визначати фрагмент вікна, що буде використовуватися для побудови фотозображення.

Закладка Пам'ять (мал. 4.13) містить інформацію про використання пам'яті при візуалізації і дозволяє оцінити потреба в оперативній пам'яті для побудови фотозображення.

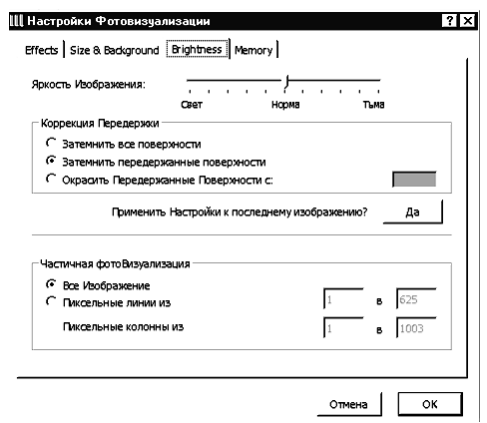

Малюнок 4.12 – Яскравість зображення і неповна зйомка

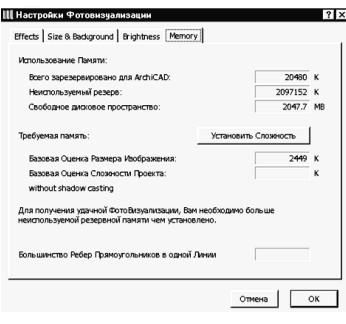

Малюнок 4.12 – Використання пам'яті при візуалізації

## **4.3 ПОКРИТТЯ**

Для створення реалістичних зображень у ArchiCAD усім конструктивним елементам і об'єктам привласнюються покриття, що імітують візуальні властивості реальних матеріалів.

У комплекті постачання ArchiCAD мається бібліотека найбільш типових покрить. Крім того, ArchiCAD володіє всіма необхідними засобами для редагування існуючих і створення нових покрить.

Властивості покрить ArchiCAD набудовуються через діалогове вікно **Покриття**, викликувана виконанням команди **Параметри —> Покриття.**

За замовчуванням діалогове вікно **Покриття** відкривається в скороченому виді (режим Новачок) (мал. 6.14), і в цьому випадку для редагування доступний тільки колір покриття.

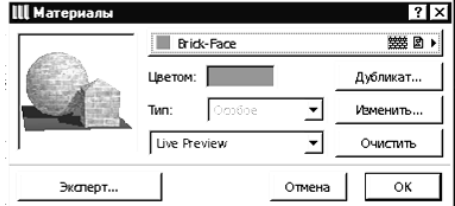

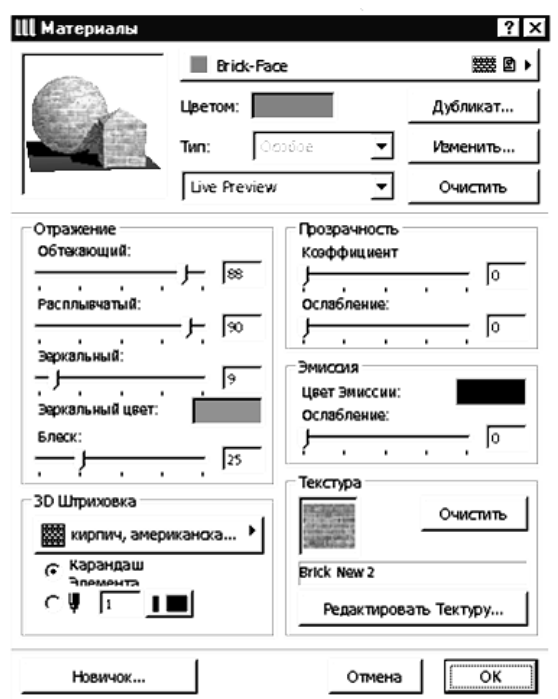

Малюнок 4.15 – Установка параметрів покрить – режим Експерт

Щиглик миші на кнопці Експерт розвертає діалогове вікно таким чином, що стають доступними для редагування додаткові параметри **(**мал. 4.15). У режимі Експерт можуть бути набудовані параметри відображення, прозорості і люмінесцентні, обране штрихування для відображення матеріалу в ЗD -вікні, установлені параметри текстур. Усі зміни параметрів матеріалу негайно відбивають у вікні перегляду зразка матеріалу.

Кнопка Дублікат дозволяє створити копію поточного покриття, що може бути відредагована і збережена під іншим ім'ям. Таким способом можна створювати свої власні покриття. Кнопка Параметри текстури відкриває діалогове вікно Параметри текстури (мал. 4.16).

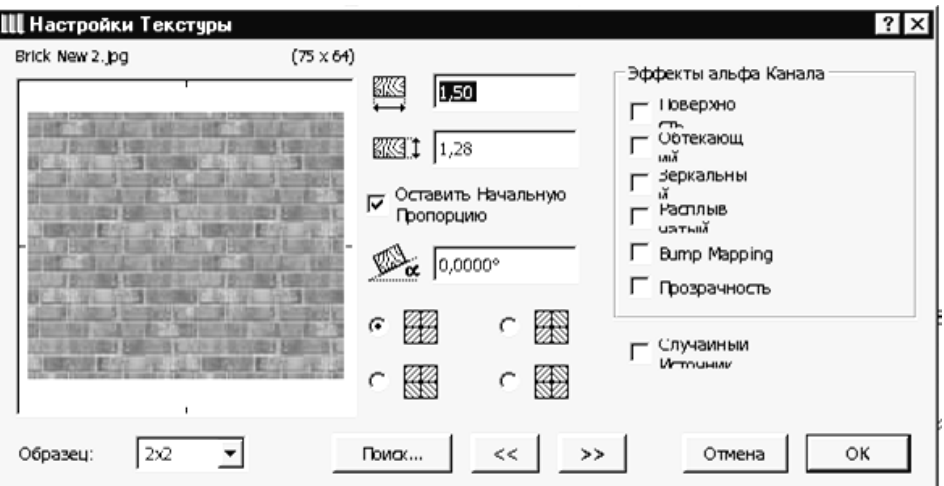

Малюнок 4.16 – Установка параметрів текстури

У цьому вікні задаються розміри зразка текстури по горизонталі і вертикалі (у реальних одиницях виміру), кут повороту зразка, спосіб стикування зразків. Кнопка Пошук призначений для вибору файлу малюнка текстури. Кілька десятків текстур поставляються разом з пакетом ArchiCAD; крім того, можна вибрати текстури і з інших джерел, а також власноручно відсканьовані них.

## **4.4 3D-РОЗРІЗИ**

Ще одною можливістю візуалізації проектів у ArchiCAD є побудова об'ємного розрізу проектованого будинку.

Цей режим візуалізації активізується виконанням команди Візуалізація —> З 3Dрозрізами. Якщо режим включений, то при кожній побудові ЗD -проекції в ЗD - вікні буде відображатися модель будинку, розсічена січними площинами і з відкинутою непотрібною частиною (мал. 4.17).

Для визначення січних площин служить команда Візуалізація —> Січні площини**,** доступна тільки з ЗD-вікна, що містить модель будинку. Виконання цієї команди відкриває діалогове вікно 3D -розрізи**,** показане на мал. 4.18. У цьому вікні відображаються три основні ортогональні проекції об'ємної моделі будинку. Для створення січної площини необхідно в одній із проекцій провести за допомогою миші лінію, після чого курсором указати ту частину моделі, що буде відкинута при візуалізації. Частина моделі, що відкидається, виділяється заливанням сірого кольору. У будь-якій проекції може бути задана будь-яка кількість січних площин.

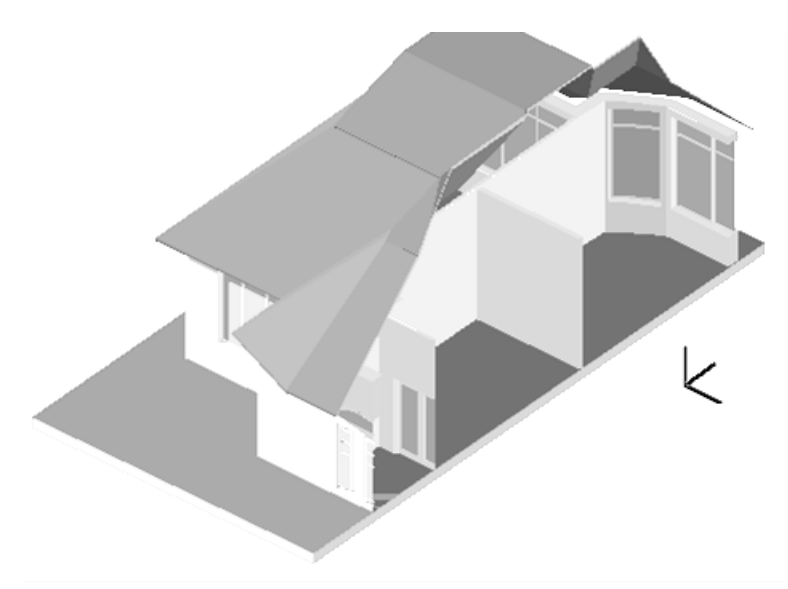

Малюнок 4.17 – 3D – розріз будинку

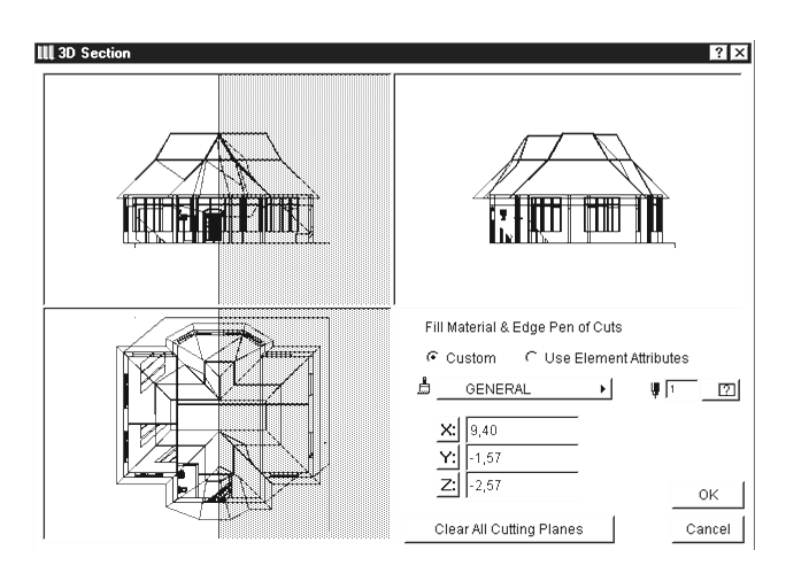

Малюнок 4.18 – Створення 3D-розрізи

Для видалення всіх січних площин служить кнопка **Видалити всі січні** площини. Перемикач **Покриття** і контури елементів у перетині дозволяє вибрати спосіб представлення зрізу моделі. При установці перемикача в положення **Використовувати реквізити елементів** для відображення зрізу моделі використовуються покриття і пера елементів проекту. Установивши перемикач у положення **Спец.,** можна призначити зрізові моделі інші покриття і пера.

# **4.5 АНІМАЦІЯ І ВІРТУАЛЬНА РЕАЛЬНІСТЬ**

## **4.5.1. ТИПИ КАМЕР**

Для визначення параметрів траєкторій зйомки, панорам віртуальної реальності і QTVR-об'єктів служить інструмент **Камера.** Подвійний щиглик миші на кнопці цього інструмента в панелі інструментів відкриває діалогове вікно **Установка камер** (мал. 4.19), що має три закладки**:**

- Камера для установки перспективних камер і траєкторій зйомки;
- VR-об'єкт для створення VR-об'єктів;
- VR-сцена для створення панорамних сцен віртуальної реальності.

Вибір типу камери доступний також через інформаційне табло (мал. 4.20)

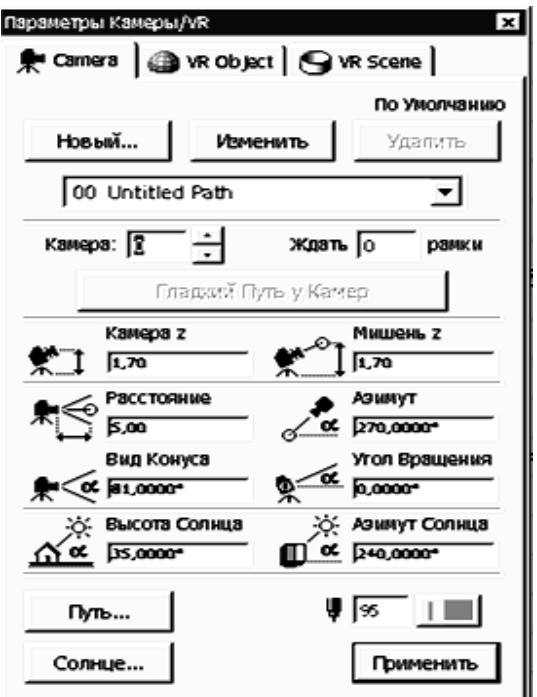

Малюнок 4.19 – Установка камер

Оптимальний кут зору – від 60 до 80 градусів, висота камери і мішені – від 1,5 до 2-х метрів (ріст людини), кут нахилу сонця залежить від того, які тіні ви бажаєте побачити на фасаді.

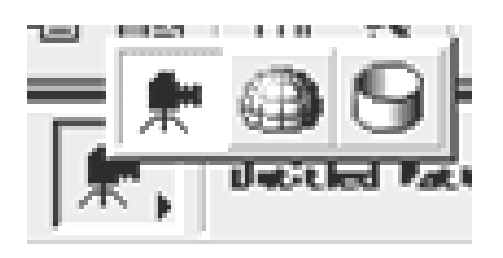

Малюнок 4.20 – Вибір типу камери через інформаційне табло

## **4.5.2. РІВНОБІЖНІ КАМЕРИ**

Для розміщення на плані рівнобіжних камер зробіть наступне:

1. Виберіть у панелі інструментів інструмент Камера

2. Виберіть в інформаційному табло рівнобіжну камеру**.**

3. Клацніть мишею на плані в місці установки камери**.**

4. Лінією, що розтягується, укажіть напрямок погляду.

5. Щигликом миші зафіксуйте на плані положення мети**.**

Після цього на плані з'явиться зображення камери і сонця (мал. 4.21.

Параметри камери встановлюються в закладці **Камера** діалогового вікна **Установка камер**  (див. мал. 4.19). Ці параметри цілком ідентичні параметрам перспективних камер, встановлюваним у діалоговому вікні **Параметри перспективної проекції.**

Щиглик миші на кнопці **Сонце...** відкриває діалогове вікно установки параметрів сонячного висвітлення.

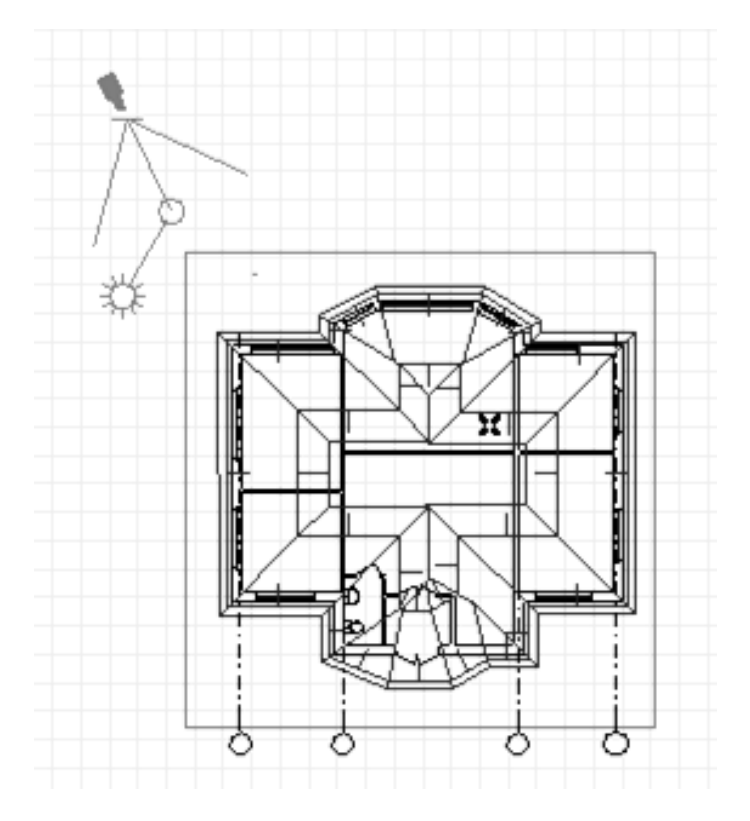

Малюнок 4.21 – Рівнобіжна камера

## **4.5.3. ТРАЄКТОРІЯ ЗЙОМКИ**

При розміщенні на плані декількох камер можна визначити траєкторію зйомки. Траєкторія зйомки являє собою послідовність камер, що випливають друг за другом у визначеному порядку (мал. 4.22).

Параметри траєкторії зйомки задаються в діалоговому вікні **Параметри траєкторії** зйомки (рис, 4.23), що відкривається щигликом миші на кнопці **Траєкторія...** закладки **Камера**  діалогового вікна **Установка камер.** У цьому діалоговому вікні можна задати ім'я траєкторії зйомки, установити параметри керування переміщенням і дискретність переміщення, а також параметри зображення траєкторії на плані.

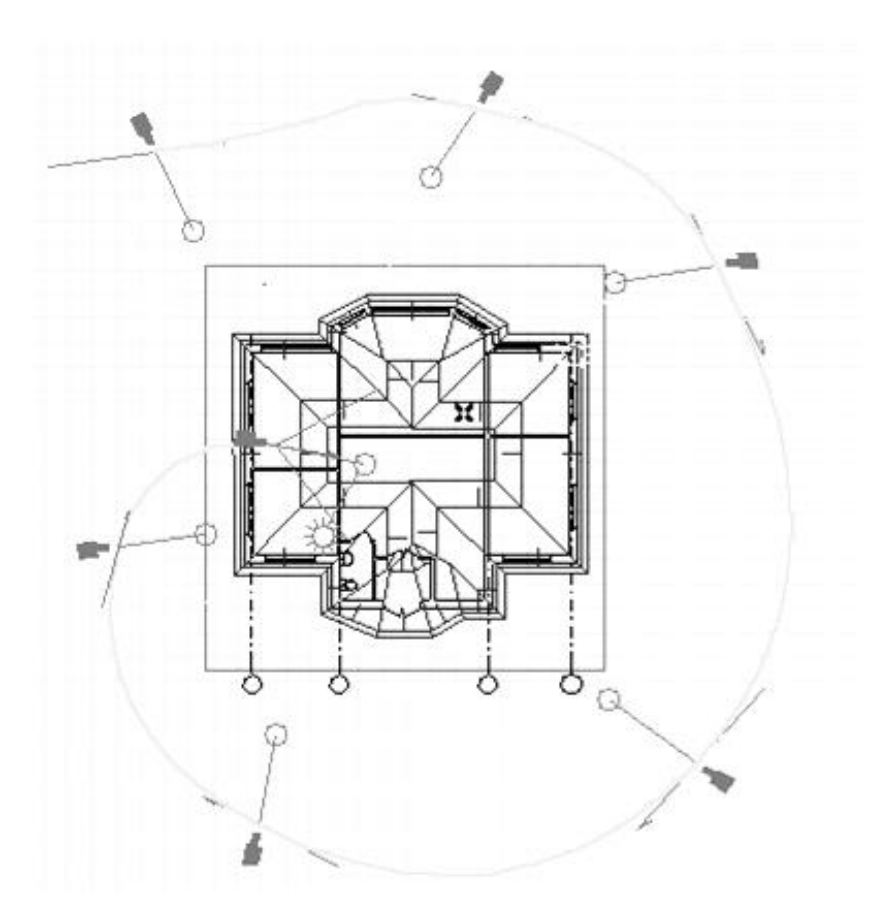

Малюнок 4.22 – Траєкторія зйомки

Для збереження анімаційного фільму варто виконати команду **Візуалізація —> Зробити зйомку**... Після виконання цієї команди відкривається діалогове вікно **Зйомка** (мал. 4.24), у якому встановлюються параметри зйомки. Щоб почати процес створення фільму, варто клацнути на кнопці **Зберегти.**

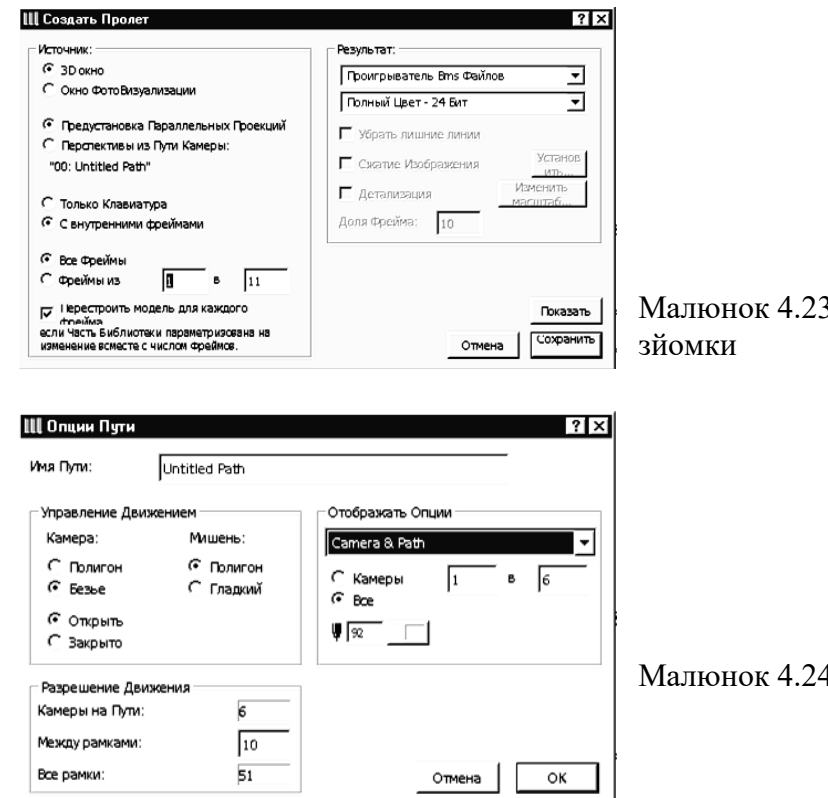

3 – Параметри траєкторії

4 — Опції шляхи зйомки

# **КОНТРОЛЬНІ ПИТАННЯ:**

- 1. Параметри 3D-зображення.
- 2. Фотозображення.
- 3. Покриття.
- 4. 3D-розрізи .
- 5. Анімація і віртуальна реальність.